## How to Discharge a Patient

When discharging a patient, the physician should **FIRST** enter their discharge orders. Then they should complete the discharge reconciliation, followed by signing printed prescriptions (if applicable).

## Discharge Orders

- 1. With the patient highlighted, choose the *Enter Order* icon.
- 2. On the order entry worksheet, change the session type to "Discharge Orders"

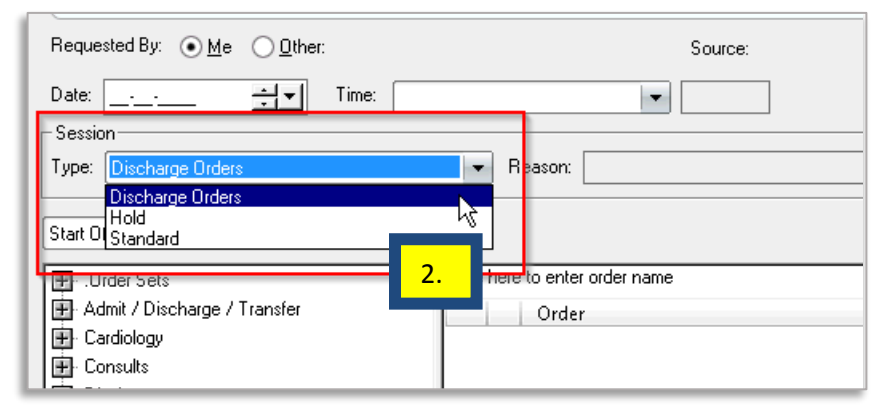

3. Search for the Discharge Order Set

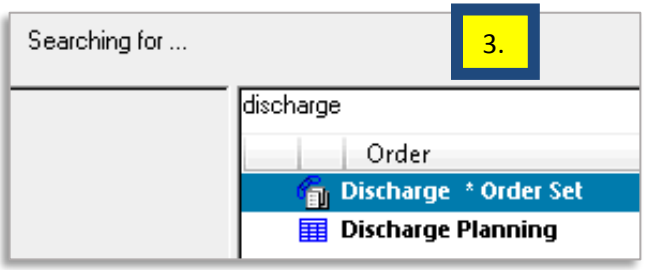

4. Choose the appropriate discharge order and then enter discharge orders for the patient.

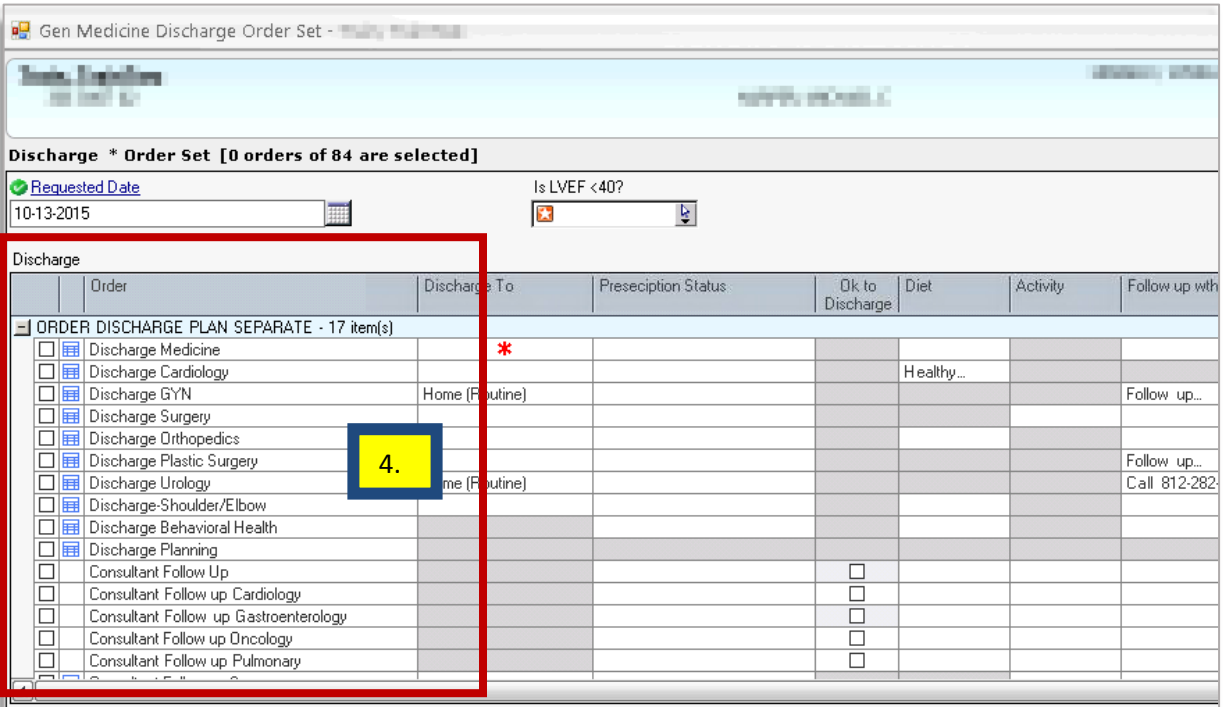

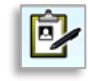

5. The medication grids below the discharge orders will be greyed out unless the patient is a Core Measure patient. Then only the grids for medication type(s) recommended for that core measure will be available for selection.

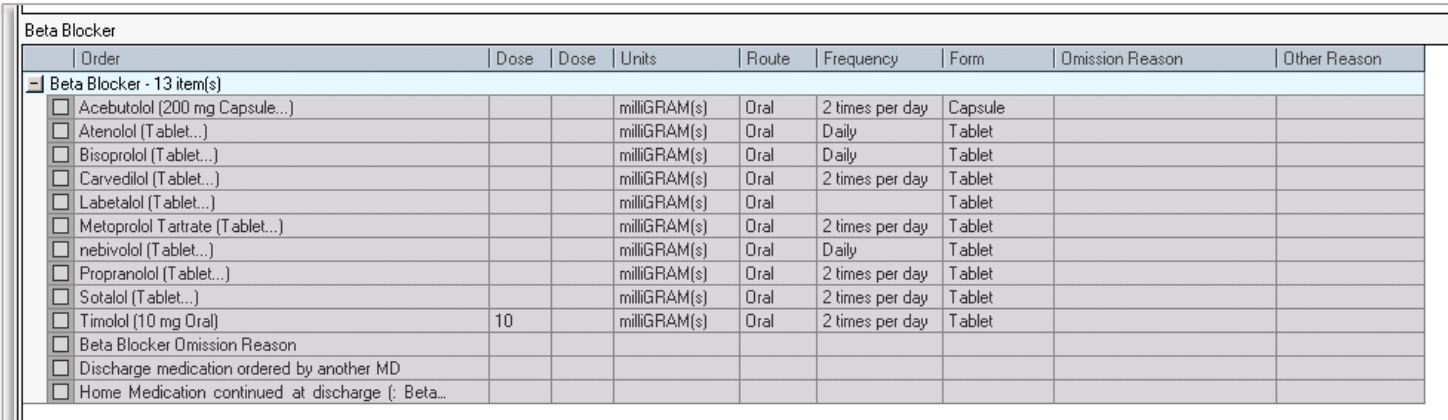

6. When grids are lit up, the physician must make a selection in each category that is accessible (ACE, ARB, etc.). If not selected, you will be unable to submit the discharge orders.

7. Please note: There are 3 options that will satisfy the requirement regarding omission of the medication, the required medication being ordered by another MD, or the required medication is a HOME medication that is continued on discharge.

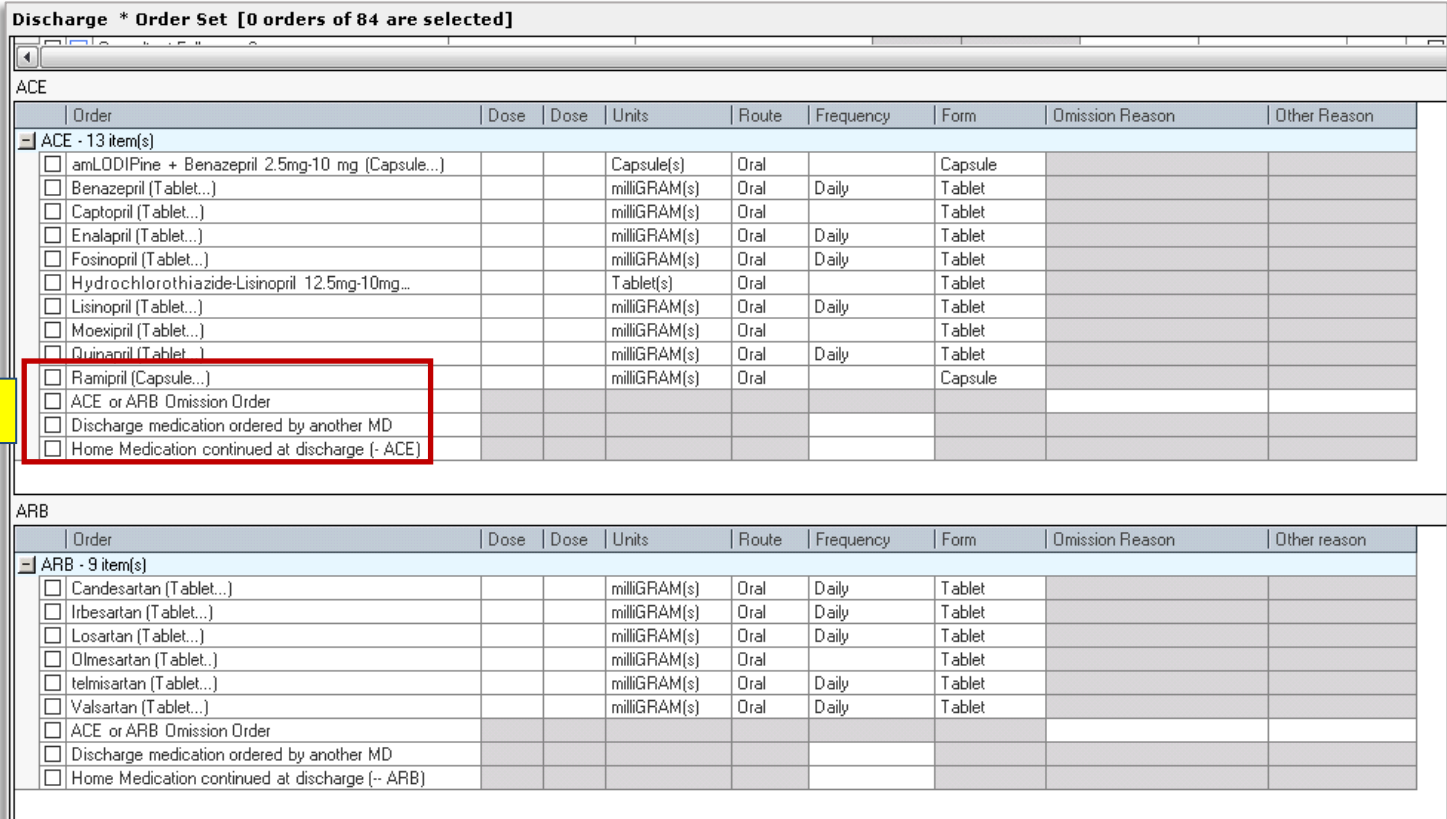

## Discharge Medication Reconciliation

Once the discharge orders are submitted, these orders trigger the discharge reconciliation and a new flag appears in the Order Rec column on the patient list.

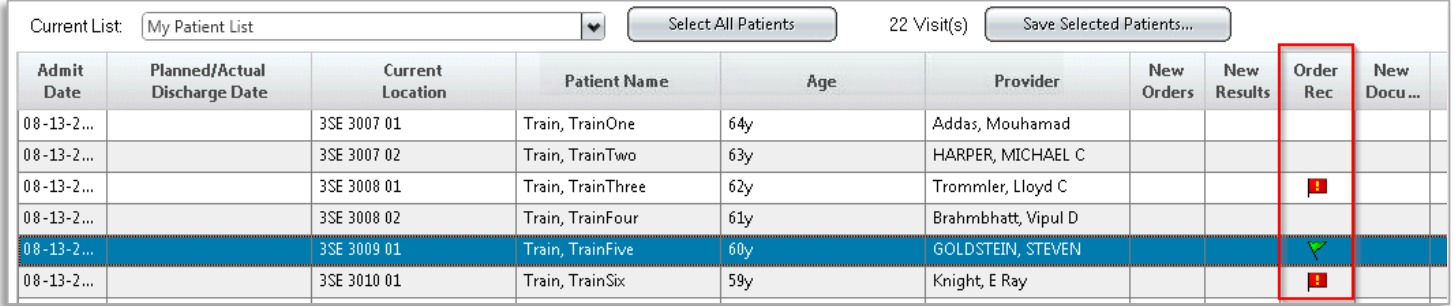

**NOTE:** The discharge medication reconciliation should be completed by the admitting physician.

To complete the discharge medication reconciliation:

1. Either double click on the flag in the Order Rec column on the patient list, or click on the

*Order Reconciliation* icon .

2. Select the Discharge Order (Outstanding) to complete the discharge reconciliation.

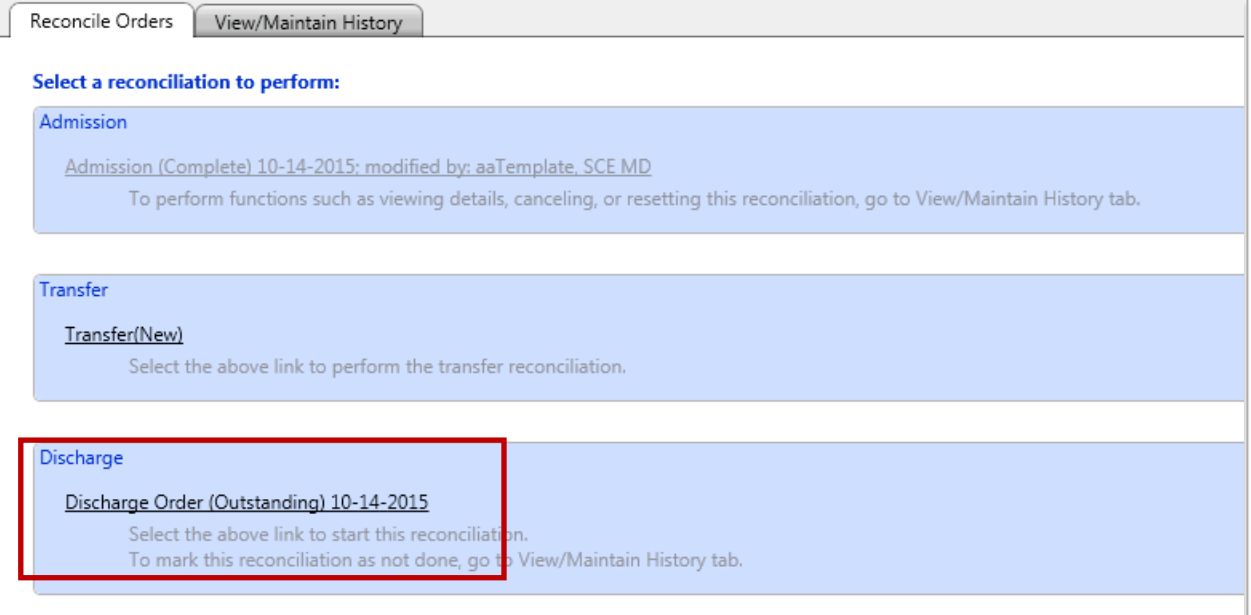

3. Indicate which medications will be continued on discharge and which will be discontinued on discharge by using the icons in the middle of the screen:

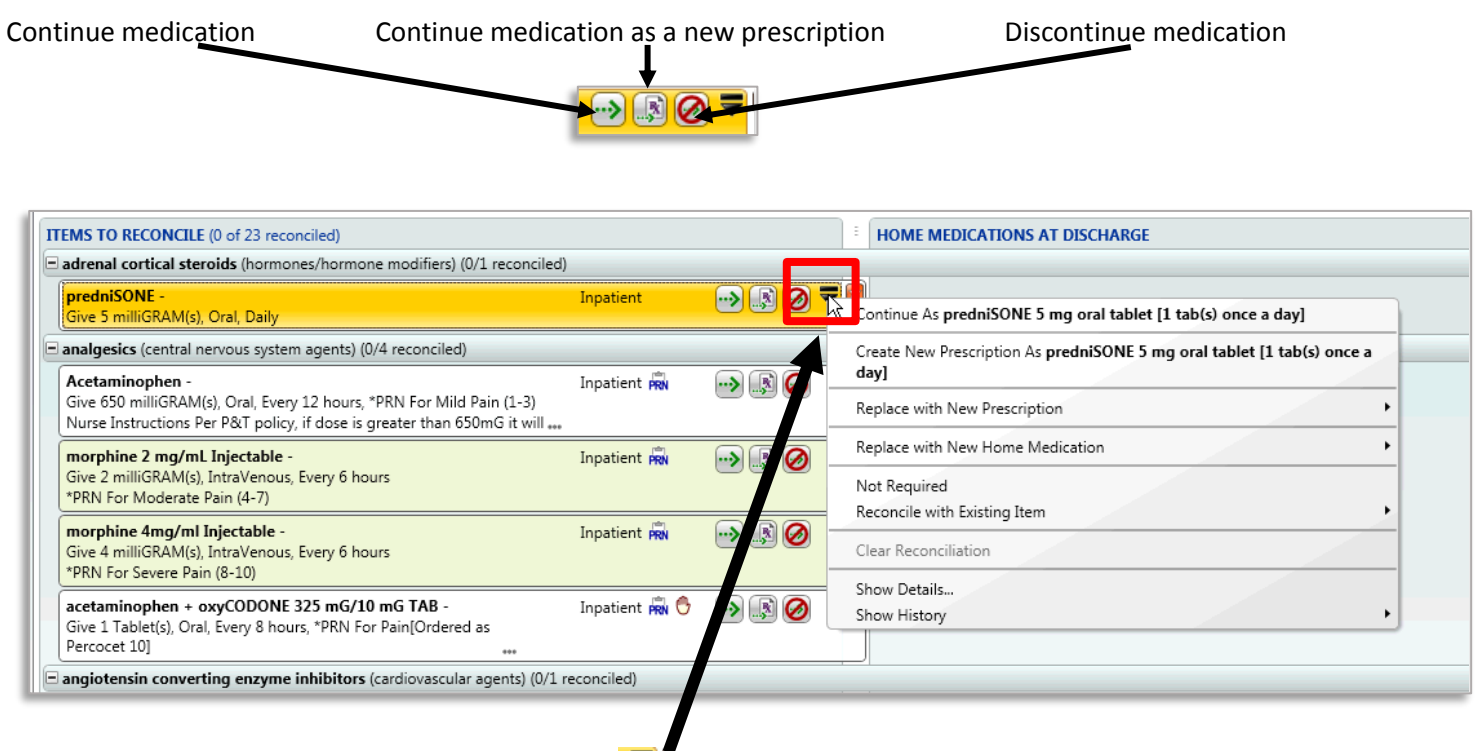

5. Additional options are available by clicking on the  $\blacktriangledown$ 

6. To save time, after continuing all the medications that are appropriate on discharge, for all the medications left (ones to be discontinued), the physician can use the *Mark All Remaining As Discontinued on Discharge* icon.

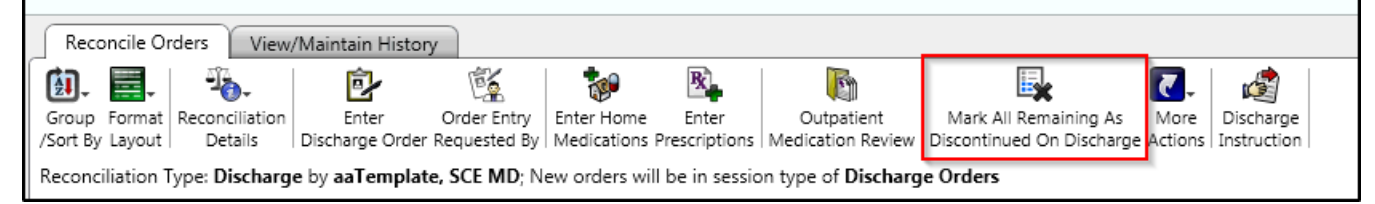

## More Actions in Order Reconciliation Manger

If an additional medication prescription needs to be entered that are not listed under the items to reconcile, the physician can use the enter prescription icon.

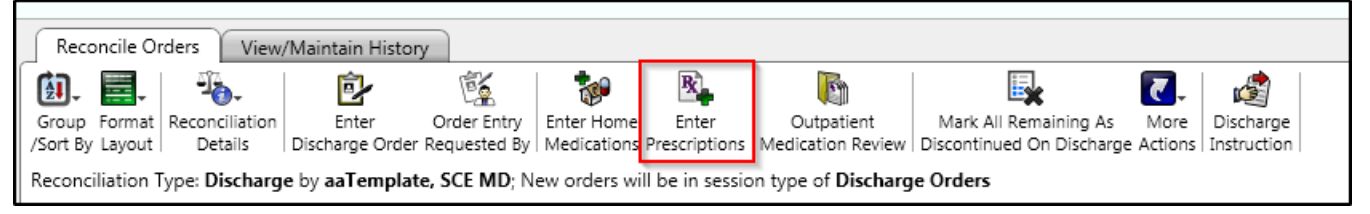